# 'Easylighting' application manual:

#### Configure

There are two different ways to configure smart phone connect to convertor

1.Connect WiFi LED controller to your home network 2.Use direct EasyLighting connection with the WiFi LED

controller We just need choose any one according different situation.

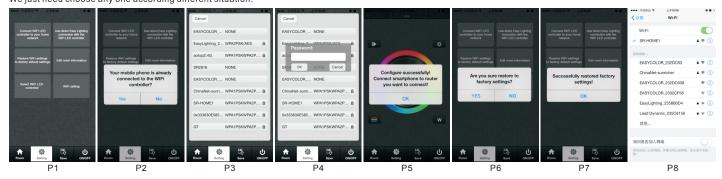

# ★ Connect WiFi LED controller to your home network Most popular way when need to control LED lighting by own

house's WIFI. 1)Search and connect the Easylighting

- 2)Enter easylighting applicati
- (P1) 3)Short press setting button \$
- 4)Short press (P1)

5)Press yes ves , it will search all the router around automatically(P2,P3)

- 6)Choose router we want connect
- 7)Enter password and then press OK or (P3.P4)

#### ★ Use direct EasyLighting connection with the WiFi LED controller

Be used without house's wifi 1)Search and connect the Easylighting 2)Enter easy lighting application 3)Short press setting button .(P1)

4)Press (P1)

5)Press yes (P2)

## ★ Restore WiFi settings to factory default setting

When we control WIFI by exist network, the mold of WIFI controller was changed. Easylighting cannot be search in network list unless we reset the router. Then we can use this button to restore the WIFI controller to factory setting. (This function only is use when using exist WIFI network).

1)Connect exist WIFI and make sure WIFI controller already be configure to this network 2)Enter the setting interf

| 2)Enter the setting interface |                                                      |       |
|-------------------------------|------------------------------------------------------|-------|
| 3)Short press                 | Restore WIFI settings<br>to factory default settings | .(P1) |

3)Press yes; it will indicate successful restore factory setting.(P6) 4)Press ok, after around 1 minute, Easylighting will can be found in network list again.(P7.P8)

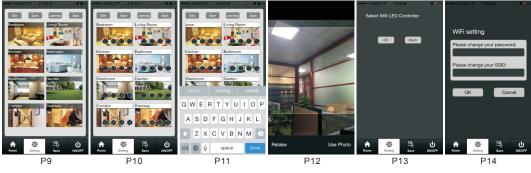

(P1)

## ★ Room editing information

1.Short press setting button (P1) 2.Short press Edit room information button there will be room editing page as(P9)

### a. Edit room/zone name

- 1)Press Edit button Edit (P9)
- 2)Click the words("bedroom" for example)
- 3)Clean the old name and enter a new name ( zone for example) 4)Press save button Save (P11)

# b. Change picture for the room

1)Press Edit button Edit (P9) 2)Short press the middle of the room picture(P10) 3)Camera will be opened automatically 4)Take a picture 5)Click use photo Use Photo (P12) 6)Press save button Save (P10)

## c. Edit color wheel for corresponding LED lighting

1)Press Edit button Edit there will be four different color wheel in lower right 🚳 🔮 🔮 🖗

2)Cancel the mark for other three color wheels and keep one (take single color as example) (P10)

# 3)Press save Save

4)Choose this zone there will be one directly enter corresponding color wheel

For RGBW LED lighting For CDW LED lighting

For CCT led lighting

For single color LED lighting

## Attention

Different zones which were edited to different color wheel cannot be chose at same time. Different Zones which were edited to same color wheel or did not be edited any color wheel can be selected at same time

## d. Learning button

Manual for this button will be explained in next chapter. e. back button

## After edit, click back button to return setting interface.

## ★ Select WiFi LED controller(P13)

1.Use direct Easylighting connection with WiFi LED controller. Under this configure ,only can select one controller

2.Connect WiFi LED controller to your home network. Under this configure, can select all or several pcs.

### ★ WiFi setting(P14)

- 1.Change the password of WiFi controller 2.Change the SSID name of controller

# ★ Learning ( combining)

1.Long press the learning key of SR-1009FA until the LED lighting flash to deleted pervious learning memory. This is to avoid the previous learning misleads the operation.

2.Leading by EASYLIGHTING application:

There are two learning way:

# First way:

1)Selected any one room and there will be small mark on the upper right side.

# 2)Press room button

3)Press learning key 
on RF controllers SR-1009xx series 4) Touch the color wheel, LED lighting will blink to confirm room designation

Delete

Press at learning key  $\bullet$  on receiver(SR-1009Fxx) over 5 seconds until LED light flash, then delete the learned ID.

#### Second way:

1) Enter setting interface and select Learning on the 2) Press learning key of 1009xx, then touch ) after that.

application, and touch zone(for example

The LED lighting will flash once means successful paired.

3.Learning by the remote

If there is a remote which can works with RF controller SR1009XX. We can also use remote doing the learning operation.

The "EASYLIGHTING" mobile phone operating system will follow the zones which remote paired. For example, if we learn the controller to zone 2 by the remote, then we can use cell phone control zone 2 directly without any learning operation

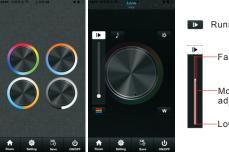

Running & Pause button

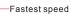

Moving speed adjust libe

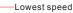

Manual

a. Room button(P27,P28) Choose Room button

Short press middle of zone picture

Mark on the upper right side of room picture to indicate choose successfully, multiple rooms can be choose at same time Press room button again be confirm the rooms' selection (5) Upper area will indicate room's name we selected

(P29)Long press middle of the room picture to on/off corresponding rooms/zones. There will be a red off mark  ${\displaystyle \stackrel{0}{\psi}}$  on the right upper side of the room picture when the room is switched off.

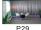

#### b. color wheel

There will be four different color wheels we can select if we did not edit the room: RGB, CDW, CCT, Single color. 1)Slide the upper areas from top to down to choose color wheel from one to one. (P16,P17)

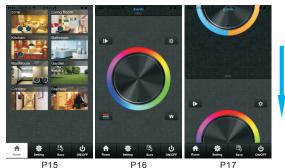

d. music(P20)

voice effect.

The highest, a low voice

will affect the moving speed lowest

LED lighting will move according the voice decibel nearby. Bigger decibel, faster speed. LED lighting will back to adjusted speed when no U

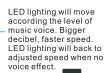

When choose ,it will open your local music palver

The lowest, need a high voice affect moving speed.

P24

P20

5

5

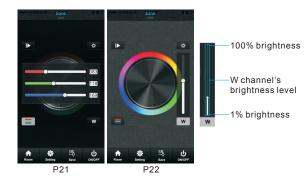

100% brightness 1% brightness P23

h. Save button(P24) 1.Save

1)Select rooms/zones

2)Select color or moving modes

3)Short press save button

- 4)Long press any button of S1-S8
- 5)LED lighting will flash indicate save successfully.
- 2.Recall
- 1)Select rooms/zones
- 2)Short press save button

3)short press saved button in S1-S8

4)LED will indicate saved color or moving modes

Or fast press twice to enter the color wheel selection interface to choose color wheel(P18)

c. pause&run button(P19) Running button exist in RGB, CDW color wheel interface, they are similar so here will take RGB as an example to explain.

P10

#### Attention

P18

Press pause&run button 🕨 , mode will run. Press it once, it runs one mode. Press button again, it stops, then press one more time, it will enter next mode. There are total 10 build-in modes. If we pressed color after we pause the running, the running mode will back form first one.

Long press the pause&run button **D** , LED lighting will flash twice, the color running in different zones will be switched from Synchronize moving to color chasing &

e. RGB/CDW brightness level line(P21) This button exist in RGB/CDW interface, they are similar, so

1)Short press the button

2)Brightness level can be adjusted from 0-255 to an accurate color.

#### Attention

Before adjust the color by color line, LED might in already in an existing color, so we need zero clearing each channel first: moving each channel in any level between 1-225, then move it back to zero, then RGB lighting will off which means zero clearing successfully.

f. W button(P22) This button only exists in RGB channels color wheel interface to adjust W channel brightness independently.

Long press W button to ON/OFF W channel independently. In RGB color wheel interface, it only adjusts R,G and B three channels brightness, and cannot adjusts W channel. We need use W button w to adjust W channel brightness independently.

# g. Brightness button(P23)

Brightness button exist in RGB, CDW and CCT color wheel interface.

In CDW and CCT color wheel interface, it adjusts all channels brightness

color chasing to Synchronize running.

here will take RGB as an example to explain